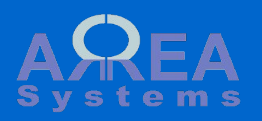

# Overview of projects module

Projects modules is one of the essential module that manages and centralizes different data about business projects and collaborative work.

For each business case you wich to follow-up on medium to long term you can open a project page. The page will keep track of information, documents and gather most of other modules data under a single project page:

- sales and finance;
- reports and communication;
- logistics.

Besides to can control information access and distribute tasks.

Projects module is dedicated at following up projects with information sharing and simple tasks management

From a project page you can track different information like status, reports, tasks or cost.

The main project page (/projects/project) will show the latest projects information from where you can search or create projects.

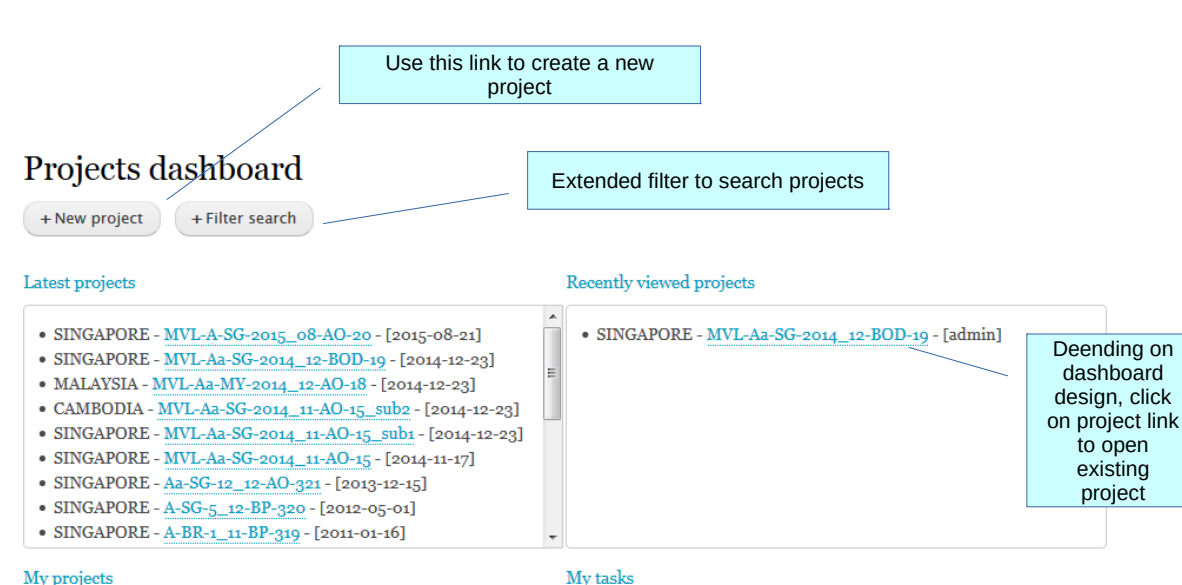

#### My projects

- SINGAPORE MVL-A-SG-2015\_08-AO-20 [open]
- · SINGAPORE MVL-Aa-SG-2014 12-BOD-19 [awarded]
- MALAYSIA MVL-Aa-MY-2014\_12-AO-18 [open]
- CAMBODIA MVL-Aa-SG-2014\_11-AO-15\_sub2 [open]
- · SINGAPORE MVL-Aa-SG-2014\_11-AO-15\_sub1 [open]
- SINGAPORE MVL-Aa-SG-2014\_11-AO-15 [open]
- SINGAPORE Aa-SG-12\_12-AO-321 [open]
- SINGAPORE A-SG-5\_12-BP-320 [open]
- SINGAPORE A-BR-1\_11-BP-319 [open]

#### Search projects

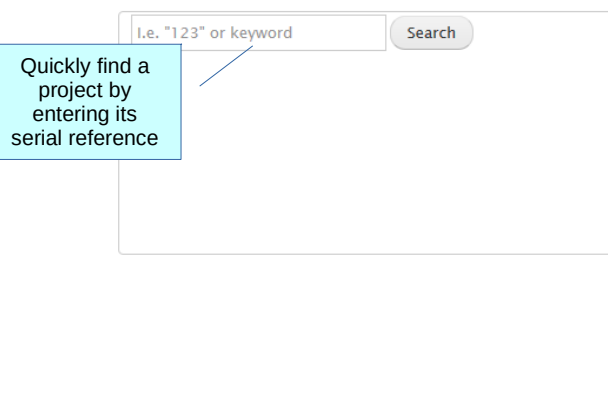

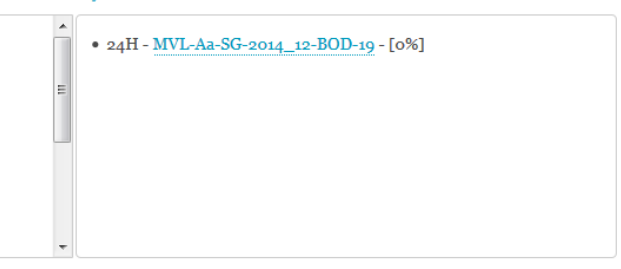

Deending on

dashboard

design, click

to open

existing

project

#### Projects chart by type

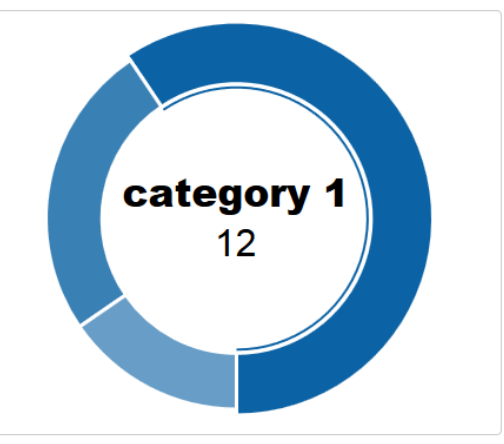

Create a new project

/projects/project/new

Projects are classified by category and

User must have access to the country for which the project is created (see [access](#page-28-0) settings)

You can create sub project linked to a main project. i.e. - when main project is extended geographically (multi countries) - when main project is renewed over time - when main project as different

clients

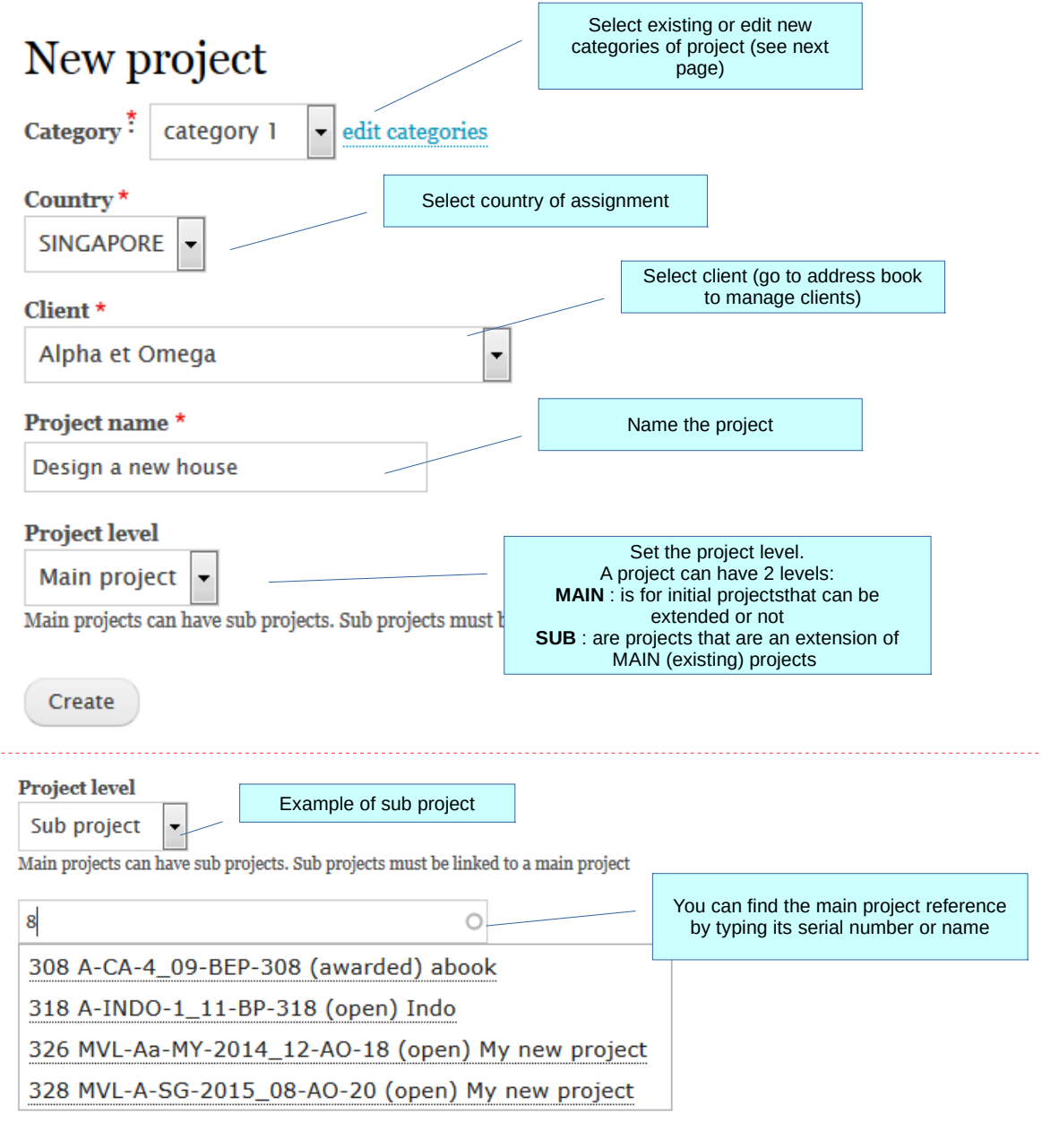

#### Edit categories

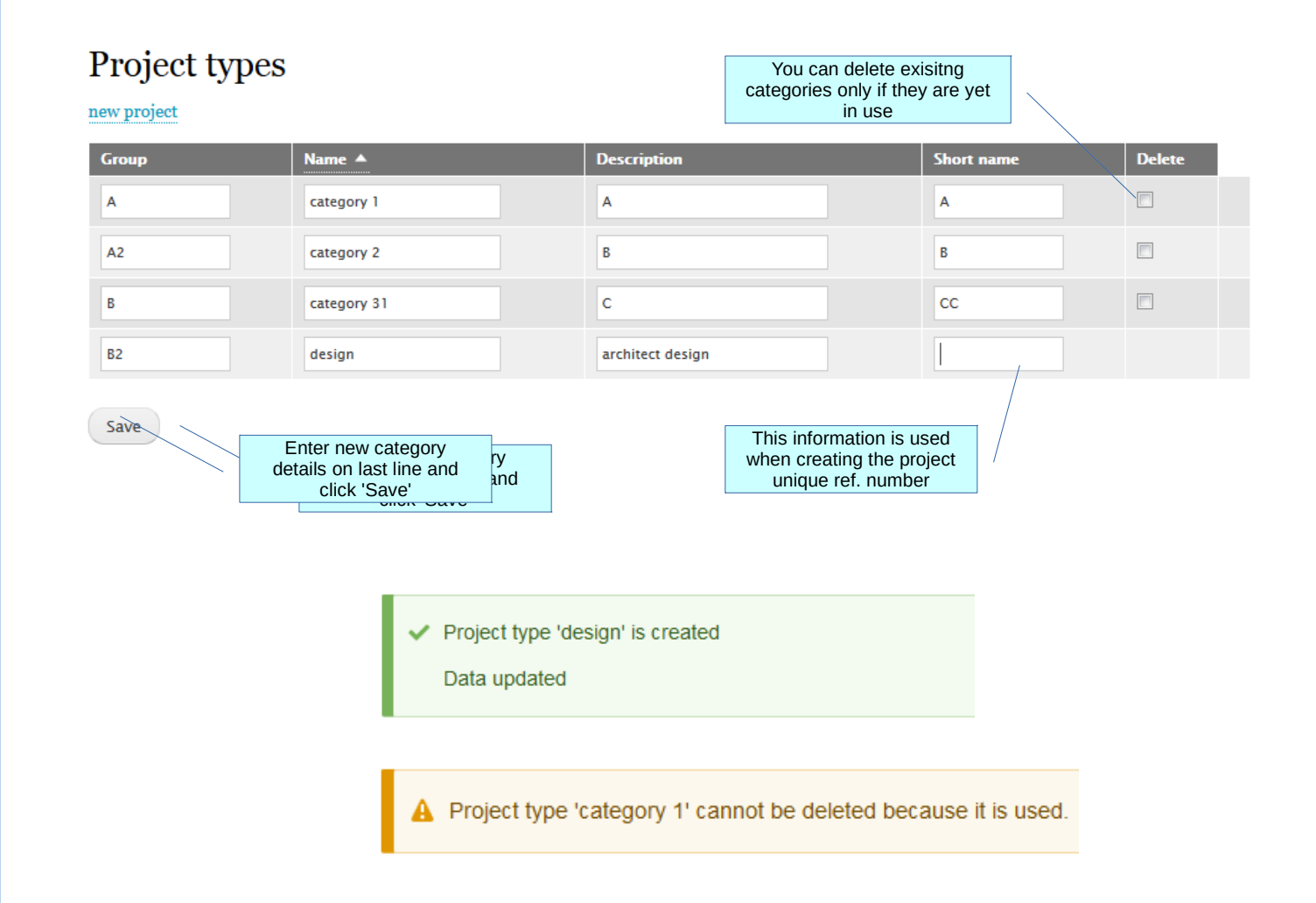

New project created with ref MVL-D-SG-2016\_01-AO-120 Main project information Follow to page. 120 | Reference: MVL-D-SG-2016\_01-AO-120 receive email updatesfollow  $\circledcirc$ edit mode New house Each project is divided in few sections: last view:admin (on Sunday 19th of March 2017 09:03 AM) 图 Alpha et Omega Design Main project ≡ Edit extranet page **O** Owner: user **Header**  $\boxdot$  notification manage access **E** New task Status: awarded Linked project (if any) Main data Linked projects Main data **Tasks Tasks** Communication / reports (if module Communication enabled) Logistics Logistics (if module enabled) Finance Finance / sales (if module enabled)

 $\Box$ 

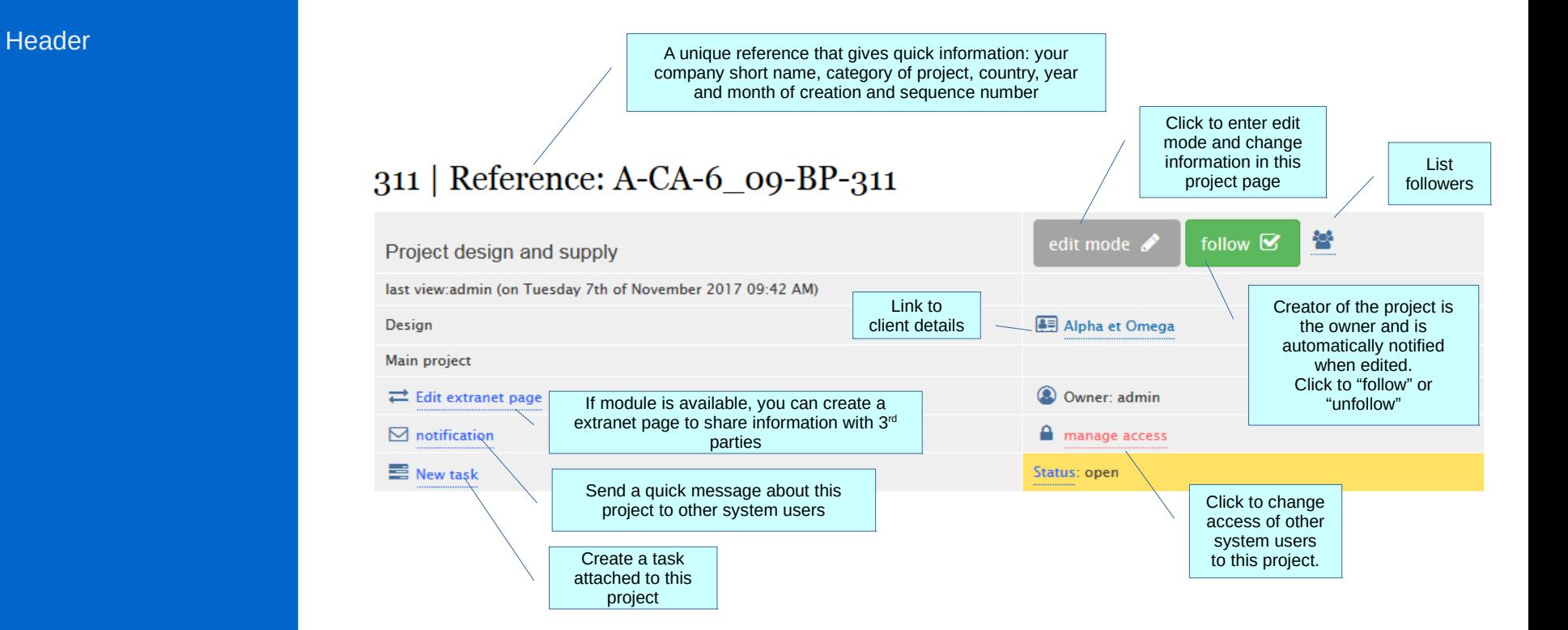

#### **Notification**

![](_page_6_Figure_1.jpeg)

![](_page_6_Figure_2.jpeg)

#### Access control

![](_page_7_Figure_1.jpeg)

By default users will have access to projects assigned to countries where they have been authorized. This default access can be controled at project level.

Go to /ek\_admin/access\_country to edit access by countries

![](_page_7_Figure_4.jpeg)

![](_page_8_Picture_0.jpeg)

New house Create extranet page notification New task

![](_page_8_Figure_2.jpeg)

![](_page_9_Picture_0.jpeg)

![](_page_9_Picture_1.jpeg)

When the task is created: - an email is sent - the task will appear in the project dashboard page under "My tasks" - and in the "Task" section after refreshing the project page.

Data edited for project ref.: MVL-D-SG-2016\_01-AO-120 [1] Field : New task added for: user Value : Prepare quotation for client By : admin

[1] http://localhost/Drupal/drupal8/d8\_0\_1/projects/project/333

![](_page_9_Figure_5.jpeg)

![](_page_9_Picture_73.jpeg)

#### Extranet

![](_page_10_Picture_1.jpeg)

If module is available, you can create a special page to share project information with users that are external to your organization (I.e client).

Note: external users still need to be registered and have the appropriate role (see extranet tutorial for details of this section )

![](_page_10_Figure_4.jpeg)

# Edit mode

![](_page_11_Picture_1.jpeg)

# 120 | Reference: MVL-D-SG-2016\_01-AO-120

![](_page_11_Picture_26.jpeg)

#### Edit mode

![](_page_12_Picture_1.jpeg)

![](_page_12_Figure_2.jpeg)

# Attach files

![](_page_13_Picture_1.jpeg)

![](_page_13_Picture_35.jpeg)

![](_page_13_Picture_36.jpeg)

#### Attach files

# communica. Attachments upload new file Reports

![](_page_14_Figure_2.jpeg)

#### Attach files alternative

If Documents module is enabled, documents in your folders can be posted to a specific project.

(see Documents tutorial for further details)

![](_page_15_Picture_3.jpeg)

![](_page_15_Figure_4.jpeg)

Each section of the project page will aggregate information from other modules that are linked to the project

![](_page_16_Figure_1.jpeg)

![](_page_16_Figure_2.jpeg)

#### Linked projects

Main data

Tasks

Communication

 $\frac{1}{\sqrt{2}}$ 

Logistics

 $\ensuremath{\textit{Finance}}$ 

![](_page_17_Picture_23.jpeg)

Main data

Tasks

Communication

Comments

Logistics

Finance

 $\frac{1}{\sqrt{2}}$ 

![](_page_18_Picture_47.jpeg)

If finance module is available, finance

Lorem Ipsum is simply dummy text of the printing and typesetting industry. Lorem Ipsu dummy text ever since the 1500s, when an unknown printer took a galley of type and scrambled it to make a type specimen book. It has survived not only five centuries, but also the leap into electronic typesetting, remaining essentially unchanged. It was popularised in the 1960s with the release of Letraset sheets containing Lorem Ipsum passages, and more recently with desktop publishing software like Aldus PageMaker including versions of Lorem Ipsum. [admin] - $2016 - 01 - 06$ 

![](_page_18_Picture_48.jpeg)

G,

![](_page_19_Figure_0.jpeg)

### **Search**

There are 2 options to search for projects:

1) Quick search:

Input serial reference in search box in the Project Dashboard

![](_page_20_Figure_4.jpeg)

![](_page_21_Figure_0.jpeg)

#### **Search**

There are 2 options to search for projects:

2) Extended search

Url : /projects/search

<span id="page-22-0"></span>Settings are available for administrator to control projects structure and access:

#### 1) sections access control

Url: /projects/settings/users

### Users sections access control

![](_page_22_Figure_5.jpeg)

#### 2) Ownership transfer

Url: /projects/settings/transfer

![](_page_23_Figure_3.jpeg)

![](_page_24_Figure_0.jpeg)

3) Merge

Url: /projects/settings/merge

When merging existing main projects, the serial reference are not edited. Only the level of source project is modified and linked to destination project.

#### <span id="page-25-0"></span>4) Extract access summary

Url:/projects/settings/ access\_admin

This pages extract access status per user for selected projects. It helps validating access per user.

# Users access by project

![](_page_25_Figure_5.jpeg)

#### Acess status:

"owner": user is owner of the project and has access to it; "access denied" : the user as access to the project country but has ben blocked to access this project; "access" : default access to the project.

![](_page_26_Figure_0.jpeg)

![](_page_27_Figure_0.jpeg)

Based on server configuration, you may have option to automatically upload email and attached files to projects

![](_page_27_Figure_2.jpeg)

<span id="page-28-0"></span>![](_page_28_Picture_128.jpeg)

![](_page_29_Picture_0.jpeg)

![](_page_30_Picture_0.jpeg)

![](_page_30_Picture_1.jpeg)